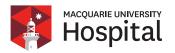

## A step by step guide on how to sign your online informed financial consent

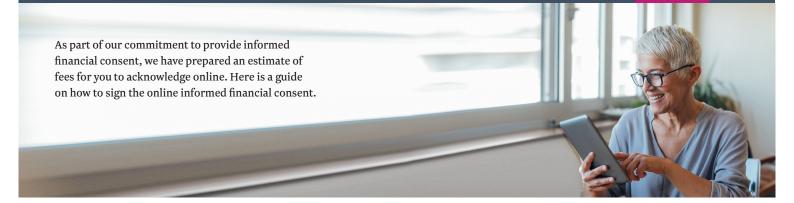

Log in to patient e-admissions portal by providing your existing email address and password:

Email

Password

Login

Once logged in, a pop up alert will come up.
Please click **Do now**Do now

Once clicked, this will take you through a new window. You must click **View/Print Fee Statement.** 

**View/Print Fee Statement** 

4

Once clicked, a **Fee Statement** pdf file will come up providing what the additional charges are and what will be billed separately from the hospital account.

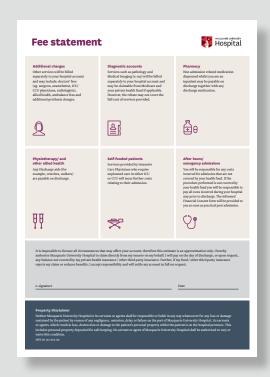

5

Once reviewed, kindly go back to the previous window and then tick the acknowledgement box.

Please note that the tick box next to i acknowledge will not appear if you have not clicked the view/print fee statement button.

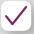

I acknowledge

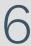

The next step is to review the payments and adjustment portion of the informed financial consent. Once reviewed, you must sign the form electronically. To do this, click Send me my eSignature.

Send me my eSignature

7

We will send an SMS to your mobile phone containing a 6 digit code to finalise the submission of your form to Macquarie University Hospital.

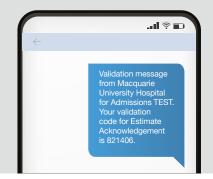

8

You will then be prompted to enter the code into a field on this page within a few seconds. Input the validation code provided and click **Validate**.

821406

Validate

9

Once clicked, a note that you have **successfully signed** the informed financial consent will appear.

Successfully signed

10

The last step is to click acknowledge & submit. Once clicked, it will direct you to the home page of the patient e-admissions portal. To verify if this has been received by Macquarie University Hospital, a green dollar sign will appear.

General admission (Surgical - day stay)

26/08/20

MUH

23/08/20

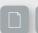

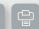

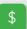

For more information:

**T:** 9812 3000

**E:** admissions@muh.org.au

ABN 46 141 203 125